### **Gladius G0830** 8" Tablet PC with Quad-core Processor

## **User's Manual**

#### Version 1.0

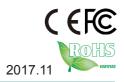

This page is intentionally left blank.

#### **Revision History**

| Version | Date    | Descriptions    |
|---------|---------|-----------------|
| 1.0     | 2017.11 | Initial release |

#### Copyright

Copyright © 2017 ARBOR Technology Corp. All Rights Reserved.

This document contains proprietary information protected by copyright. No part of this manual may be reproduced by any mechanical, electronic, or other means in any form without prior written permission of the manufacturer.

#### Disclaimer

The information in this document is subject to change without prior notice in order to improve the reliability, design and function. It does not represent a commitment on the part of the manufacturer.

Under no circumstances will the manufacturer be liable for any direct, indirect, special, incidental, or consequential damages arising from the use or inability to use the product or documentation, even if advised of the possibility of such damages.

#### About This Manual

This user's manual provides the general information and installation instructions for the product. The manual is meant for the experienced users and integrators with hardware knowledge of personal computers. If you are not sure about any description in this manual, consult your vendor before further handling.

We recommend that you keep one copy of this manual for the quick reference for any necessary maintenance in the future. Thank you for choosing ARBOR products.

#### Contents

| Preface                                     | vii  |
|---------------------------------------------|------|
| Declaration of Conformity                   | vii  |
| CE                                          | vii  |
| FCC Class B                                 | vii  |
| RoHS                                        | viii |
| SVHC / REACH                                | viii |
| Symbols Description                         | ix   |
| Important Safety Instructions               |      |
| Rechargeable Battery Pack Safety            |      |
| General Cleaning Tips                       |      |
| Cleaning Tools                              |      |
| Recommended Cleaning Procedures             |      |
| Disposing of the Computer                   |      |
| Additional Information & Technical Support  |      |
| Warranty                                    |      |
|                                             |      |
| Chapter 1. Introduction                     |      |
| 1.1 Product Highlights                      |      |
| 1.2 Package Contents                        |      |
| 1.2.1 Order Information                     | 2    |
| 1.2.2 Optional Accessories                  | 3    |
| 1.3 Specifications                          | 3    |
| 1.4 Dimensions                              | 5    |
| Chapter 2. Getting Started                  | 7    |
| 2.1 Getting to Know the Tablet PC           |      |
| 2.1.1 Tablet PC                             |      |
| 2.1.1 1 Front Side                          |      |
| 2.1.1.2 Rear Side                           |      |
| 2.2 Installing Memory Card                  |      |
| 2.3 Charging the Tablet PC                  |      |
|                                             |      |
| Chapter 3. Using the Tablet PC (Windows OS) | 13   |
| 3.1 Using the Touch Screen                  |      |
| 3.1.1 Basic Operations                      |      |
| 3.1.2 Text Input                            |      |
| 3.1.2.1 On-screen Keyboard                  |      |
| 3.1.2.2 Handwriting Recognition             |      |
| 3.3 Using the Wi-Fi Feature                 | 16   |

| 3.3.1 Turning On/Off the Wi-Fi Feature                     | 16 |
|------------------------------------------------------------|----|
| 3.3.2 Connecting to a W-Fi Network                         | 17 |
| 3.3.3 Forgeting/Deleting a Wi-Fi Network                   | 18 |
| 3.4 Using the Bluetooth Feature                            | 19 |
| 3.4.1 Turning On/Off the Bluetooth Feature                 | 19 |
| 3.4.2 Pairing/Connecting with Other Bluetooth Devices      | 19 |
| 3.4.3 Removing a Bluetooth Device                          | 21 |
| 3.4.3 Bluetooth Device Name of the Tablet PC               | 22 |
| 3.4.4 Hiding/Exposing the Tablet PC                        | 22 |
| 3.6 Using the Barcode Scanner                              |    |
| 3.7 Using the RFID Feature (Optional)                      | 24 |
| 3.8 Using the NFC Feature (Optional)                       | 24 |
| Chapter 4. Using the Tablet PC (Android OS)                |    |
| 4.1 Using the Touch Screen                                 |    |
| 4.1.1 Basic Operations                                     |    |
| 4.1.2 Text Input                                           | 29 |
| 4.2 Home Screen                                            | 30 |
| 4.2.1 Extending Home Screen                                | 32 |
| 4.3 Accessing the Settings Screen                          | 32 |
| 4.4 Using the Wi-Fi Feature                                | 33 |
| 4.4.1 Enabling Wi-Fi and Connecting to a WLAN              | 33 |
| 4.4.2 Adding a Wi-Fi Network                               | 34 |
| 4.4.3 Connecting to a Wi-Fi Network by WPS                 | 36 |
| 4.4.4 Forgetting/Modifying a Wi-Fi Network                 | 37 |
| 4.5 Using the Bluetooth Feature                            | 38 |
| 4.5.1 Enabling Bluetooth and Pairing with Bluetooth Device | 38 |
| 4.5.2 Configuring Bluetooth Features to Use                |    |
| 4.5.3 Disconnect from a Bluetooth Device                   |    |
| 4.5.4 Additional Bluetooth Settings                        |    |
| 4.6 Using the RFID Feature (Optional)                      |    |
| 4.7 Using the NFC Feature (Optional)                       |    |
| 4.7.1 Using the Android Beam Feature                       |    |
| 4.7.2 Using the Tap & Pay Feature                          | 43 |
| Appendix                                                   | 45 |
| A. Using the Desktop Cradle (Optional)                     |    |
| A.1 Overview                                               | 46 |
| A.2 Dimensions                                             | 47 |
| A.3 Docking the Tablet PC to the Desktop Cradle            | 47 |
| A.4 Using the Cradle Functions                             | 48 |

| A.4.1 Tilting the Tablet PC                          | 48 |
|------------------------------------------------------|----|
| A.4.2 Connecting to an HDMI Display Monitor          | 49 |
| A.4.3 Connecting to a Local Area Network             | 50 |
| A.4.4 Using the Smart Card Feature                   | 50 |
| B. Using the Pistol Grip (Optional)                  | 51 |
| B.1 Overview                                         | 51 |
| B.1.1 Pistol Grip w/ Power Bank                      | 51 |
| B.1.2 Pistol Grip w/o Power Bank                     |    |
| B.2 Docking the Tablet PC to the Pistol Grip         | 52 |
| B.3 Using the Pistol Grip's Barcode Trigger Function | 53 |
| B.4 Using the Pistol Grip's Power Bank Function      | 53 |
| B.4.1 Charging the Tablet PC                         | 53 |
| B.4.2 Charging the Power Bank                        |    |

This page is intentionally left blank.

#### **Declaration of Conformity**

#### CE

The CE symbol on your product indicates that it is in compliance with the directives of the Union European (EU). A Certificate of Compliance is available by contacting Technical Support.

This product has passed the CE test for environmental specifications when shielded cables are used for external wiring. We recommend the use of shielded cables. This kind of cable is available from ARBOR. Please contact your local supplier for ordering information.

#### FCC Class B

This device complies with Part 15 of the FCC Rules. Operation is subject to the following two conditions:

- 1. This device may not cause harmful interference, and
- 2. This device must accept any interference received, including interference that may cause undesired operation.

Any changes or modifications not expressly approved by the guarantee of this device could void the user's authority to operate the equipment.

This equipment has been tested and found to comply with the limits for a Class B digital device, pursuant to Part 15 of the FCC Rules. These limits are designed to provide reasonable protection against harmful interference in a residential installation. This equipment generates, uses and can radiate radio frequency energy and, if not installed and used in accordance with the instructions, may cause harmful interference to radio communications.

However, there is no guarantee that interference will not occur in a particular installation. If this equipment does cause harmful interference to radio or television reception, which can be determined by turning the equipment off and on, the user is encouraged to try to correct the interference by one or more of the following measures:

- Reorient or relocate the receiving antenna.
- Increase the separation between the equipment and receiver.

- Connect the equipment into an outlet on a circuit different from that to which the receiver is connected.
- Consult the dealer or an experienced radio/TV technician for help.

#### RoHS

ARBOR Technology Corp. certifies that all components in its products are in compliance and conform to the European Union's Restriction of Use of Hazardous Substances in Electrical and Electronic Equipment (RoHS) Directive 2002/95/EC.

The above mentioned directive was published on 2/13/2003. The main purpose of the directive is to prohibit the use of lead, mercury, cadmium, hexavalent chromium, polybrominated biphenyls (PBB), and polybrominated diphenyl ethers (PBDE) in electrical and electronic products. Member states of the EU are to enforce by 7/1/2006.

ARBOR Technology Corp. hereby states that the listed products do not contain unintentional additions of lead, mercury, hex chrome, PBB or PBDB that exceed a maximum concentration value of 0.1% by weight or for cadmium exceed 0.01% by weight, per homogenous material. Homogenous material is defined as a substance or mixture of substances with uniform composition (such as solders, resins, plating, etc.). Lead-free solder is used for all terminations (Sn(96-96.5%), Ag(3.0-3.5%) and Cu(0.5%)).

#### SVHC / REACH

To minimize the environmental impact and take more responsibility to the earth we live, ARBOR hereby confirms all products comply with the restriction of SVHC (Substances of Very High Concern) in (EC) 1907/2006 (REACH --Registration, Evaluation, Authorization, and Restriction of Chemicals) regulated by the European Union.

All substances listed in SVHC < 0.1 % by weight (1000 ppm)

#### **Symbols Description**

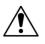

This symbol of "CAUTION" indicates that there is a danger of injury to the user or a risk of damage to the product, should warning notices be disregarded.

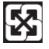

Battery Recycle

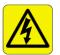

This symbol indicates electrical warning.

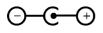

Change of electric current: Internal: positive current External: negative current

#### **Important Safety Instructions**

Read these safety instructions carefully:

- 1. Read all cautions and warnings on the equipment.
- 2. Place this equipment on a reliable surface when installing. Dropping it or letting it fall may cause damage.
- 3. Make sure the correct voltage is connected to the equipment.
- 4. For pluggable equipment, the socket outlet should be near the equipment and should be easily accessible.
- 5. Keep this equipment away from humidity.
- 6. Disconnect this equipment from the A/C outlet before cleaning it. Use a moist cloth. Do not use liquid or sprayed detergent for cleaning.
- 7. To fully disengage the power to the unit, please disconnect the power from the AC outlet.
- 8. Do not scratch or rub the screen with a hard object.

- 9. Never use any of the solvents, such as Thinner Spray-type cleaner, Wax, Benzene, Abrasive cleaner, Acid or Alkaline solvent, on the display. Harsh chemicals may cause damage to the cabinet and the touch sensor.
- 10. Remove dirt with a lightly moistened cloth and a mild solvent detergent. Then wipe the cabinet with a soft dry cloth.
- 11. The openings on the enclosure are for air convection and protect the equipment from overheating. DO NOT COVER THE OPENINGS.
- 12. Position the power cord so that people cannot step on it. Do not place anything over the power cord.
- 13. If the equipment will not be used for a long time, disconnect it from the power source to avoid damage by transient overvoltage.
- 14. Never pour any liquid into openings. This may cause fire or electrical shock.
- 15. Never open the equipment. For safety reasons, the equipment should be opened only by qualified service personnel.
- 16. If one of the following situations arises, get the equipment checked by service personnel:
  - a. The power cord or plug is damaged.
  - b. Liquid has penetrated into the equipment.
  - c. The equipment has been exposed to moisture.
  - d. The equipment does not work well, or you cannot get it to work according to the user's manual.
  - e. The equipment has been dropped or damaged.
  - f. The equipment has obvious signs of breakage.
- 17. The sound pressure level at the operator's position, according to IEC 704-1:1982, is no more than 70dB(A).
- 18. Keep this User's Manual for later reference.
- 19. DO NOT LEAVE THIS EQUIPMENT IN AN UNCONTROLLED ENVIRONMENT WHERE THE STORAGE TEMPERATURE IS BELOW

-20° C (-4° F) OR ABOVE 60° C (140° F). THIS MAY DAMAGE THE EQUIPMENT.

#### **Rechargeable Battery Pack Safety**

#### Important Terms to Understand

"Battery life" means the time the equipment will run before it must be recharged (sometimes this is also called "playtime" or "runtime").

"Battery lifespan" means the total amount of time your battery will last before it must be replaced.

#### Using the Equipment for the First Time

Be sure to fully charge (approx. 4 hours) the equipment when charging the equipment for the first time.

#### Long-Term Storage & Maintenance

If you are putting away the battery for more than three months, it is recommended that the battery should be stored separately and fully charged, and get recharged every three months. If you store an uncharged battery, it could fall into a deep worn-out state which would render it incapable of holding any charge. Be sure to store the equipment and battery at the proper temperature.

#### Battery Lifespan

The removable batteries for the equipment are designed to retain up to 80% of their original capacity after 300 charging and recharging cycles when properly maintained. You may choose to purchase new battery when it no longer holds the sufficient charge that meets your needs.

- The lithium-ion battery is currently one of the most popular battery packs. The best advantage is that it has no memory effect, so users needn't worry about that issue. Users can charge the battery anytime whether it is fully drained or not. However, it's recommended that users drain the battery until the system shows power shortage warning and then recharge the battery. Doing so is helpful to the reliability of your battery.
- Don't use the battery pack as a power supply for other equipment.
- Don't expose the battery to elevated heat situations such as under direct sunlight in a car or near fire.

- Don't disassemble the battery, or the battery leakage might cause skin or eye injury. If electrolyte leaking from the battery contacts your skin or clothing, immediately flush it with running water. If it splashes into eye, rinse the eye at least 15 minutes with clean water and then seek medical attention.
- To avoid battery leakage or explosion, don't discard the battery into water or fire, or put them near a heat source such as a gas stove or an oven.
- If you are putting away the battery for more than three months, it is
  recommended that the battery should be stored separately and fully
  charged, and get recharged every three months. If you store an uncharged
  battery, it could fall into a deep worn-out state which would render it
  incapable of holding any charge. Be sure to store your the equipment and
  battery at the proper temperature.
- Use the appropriate container to store the battery such as a paper box. Do not allow a metal object to touch the tablet PC of the battery.
- The battery consists of precise electrical components and cells. Do not drop or hit the battery.

#### **General Cleaning Tips**

You may need the following precautions before you begin to clean the device. When you clean any single part or component for the device, please thoroughly read and understand the details below.

- 1. We strongly recommended that you should shut down the system before you start to clean any single components.
- 2. When you need to clean the device, please rub it with a piece of dry cloth.
- 3. Be cautious of the tiny removable components when you use a vacuum cleaner to absorb the dirt on the floor.
- 4. Never drop the components inside the device or get circuit board damp or wet.
- 5. Be cautious of all kinds of cleaning solvents or chemicals when you use it for the sake of cleaning. Some individuals may be allergic to the ingredients.
- 6. Try not to put any food, drink or cigarette around the device.

#### **Cleaning Tools**

Although many companies have created products to help improve the process of cleaning your devices and peripherals, users can also use household items to clean their devices and peripherals. Below is a listing of items you may need or want to use while cleaning your devices or peripherals. Keep in mind that some components in your device may only be able to be cleaned using a product designed for cleaning that component, if this is the case it will be mentioned in the cleaning.

- Cloth: A piece of cloth is the best tool to use when rubbing up a component. Although paper towels or tissues can be used on most hardware as well, we still recommend you to rub it with a piece of cloth.
- Water or rubbing alcohol: You may moisten a piece of cloth a bit with some water or rubbing alcohol and rub it on the device. Unknown solvents may be harmful to the plastics parts.
- Vacuum cleaner: Absorb the dust, dirt, hair, cigarette particles, and other particles out of the device can be one of the best cleaning methods. Over time, these items can restrict the airflow in a device and cause circuitry to corrode.
- Cotton swabs: Cotton swaps moistened with rubbing alcohol or water are excellent tools for wiping hard to reach areas in your keyboard, mouse, and other locations.
- Foam swabs: Whenever possible, it is better to use lint-free swabs such as foam swabs.

#### **Recommended Cleaning Procedures**

- 1. Close all application programs
- 2. Close operating software
- 3. Turn off power switch
- 4. Remove all peripherals
- 5. Pull out power cable

#### **Disposing of the Computer**

#### • Within the European Union

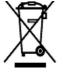

EU-wide legislation, as implemented in each Member State, requires that waste electrical and electronic products carrying the mark (left) must be disposed of separately from normal household waste.

This includes monitors and electrical accessories, such as signal cables or power cords. When you need to dispose of your display products, please follow the guidance of your local authority, or ask the shop where you purchased the product, or if applicable, follow any agreements made between yourself. The mark on electrical and electronic products only applies to the current European Union Member States.

#### Outside the European Union

If you wish to dispose of used electrical and electronic products outside the European Union, please contact your local authority so as to comply with the correct disposal method.

#### Additional Information & Technical Support

All ARBOR products are built to the most accurate specifications to ensure reliable performance in the harsh and demanding conditions typical of industrial environments. Whether your new equipment is destined for the laboratory or the factory floor, you can be assured that the computer will provide the reliability and ease of operation. Your satisfaction is our primary concern. We want you to get the maximum performance from the computer. So if you run into technical difficulties, we are here to help. For the most frequently asked questions, you can easily find answers in the computer's documentation. These answers are normally a lot more detailed than the ones we can give over the phone. So please consult this manual first. If you still cannot find the answer, gather all the information or questions that apply to your problem, and with the product close at hand, call your dealer. Our dealers are well trained and ready to give you the support you need to get the most from the computer. In fact, most problems reported are minor and are able to be easily solved over the phone. We are always ready to give advice on application requirements or specific information on the installation and operation of any of our products. Do not hesitate to contact us:

Webite: www.arbor-technology.com/

E-mail: info@arbor.com.tw

TEL: 886-2-8226-9396

Add: 10F., No.700, Zhongzheng Rd., Zhonghe Dist., New Taipei City 235, Taiwan

#### Warranty

This product is warranted to be in good working order during the warranty period. Should this product fail to be in good working order at any time during this period, we will, at our option, replace or repair it at no additional charge except as set forth in the following terms. This warranty does not apply to products damaged by misuse, modifications, accident or disaster.

Vendor assumes no liability for any damages, lost profits, lost savings or any other incidental or consequential damage resulting from the use, misuse of, or inability to use this product. Vendor will not be liable for any claim made by any other related party.

Vendors disclaim all other warranties, either expressed or implied, including but not limited to implied warranties of merchantability and fitness for a particular purpose, with respect to the hardware, the accompanying product's manual(s) and written materials, and any accompanying hardware. This limited warranty gives you specific legal rights.

Return authorization must be obtained from the vendor before returned merchandise will be accepted. Authorization can be obtained by calling or faxing the vendor and requesting a Return Merchandise Authorization (RMA) number. Returned goods should always be accompanied by a clear problem description.

# Chapter 1 Introduction

#### **1.1 Product Highlights**

- Ideal for warehousing / retail / mPOS applications
- 8" TFT color LCD 1024 x 768 XGA resolution
- IPS LED display with Projected Capacitive Multi-touch
   Panel
- High mobility with connectivities including WLAN and Bluetooth
- Expansion for storage via microSD slot
- Identification devices (barcode scanner, RFID & NFC reader and MSR)

#### **1.2 Package Contents**

Upon opening the package, carefully inspect the contents. If any of the items is missing or appears damaged, contact your local dealer or distributor. The package should contain the following items:

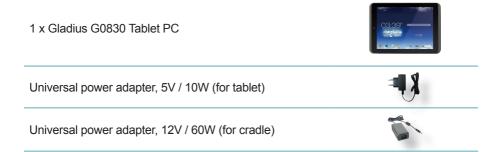

#### 1.2.1 Order Information

**G0830** 8" Intel<sup>®</sup> Atom<sup>™</sup> x5-Z8350 Processor with XGA LCD, projected capacitive touch, WLAN, Bluetooth and front & rear camera

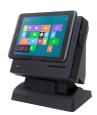

#### **1.2.2 Optional Accessories**

| Desktop cradle & docking                               |   |
|--------------------------------------------------------|---|
| Hand strap                                             |   |
| Pistol grip w/ 8000mAh power bank and power status LED | 1 |
| Pistol grip                                            | ŀ |
| Rope Stylus Pen                                        |   |
| K-Lock                                                 |   |

#### **1.3 Specifications**

| System              |                                                                        |  |
|---------------------|------------------------------------------------------------------------|--|
| СРИ                 | Intel <sup>®</sup> Atom™ x5-Z8350 Processor (2M Cache, up to 1.84 GHz) |  |
| Graphic             | Intel <sup>®</sup> HD Graphic Chipset                                  |  |
| OS                  | Android™ v5.X & Windows 10                                             |  |
| Memory              | 2GB                                                                    |  |
| Storage             | 64GB eMMC                                                              |  |
| Audio               | 1 x integrated microphone                                              |  |
|                     | 2 x 0.5W integrated stereo speaker                                     |  |
|                     | 1 x 3.5mm headphone jack                                               |  |
| Peripherals and Dev | vices                                                                  |  |
| Camera              | Front: 2.0 MP camera                                                   |  |
|                     | Rear: 8.0 MP AF camera                                                 |  |
| Sensor              | Gyroscope, eCompass, light sensor                                      |  |

| WLAN                   | Integrated IEEE 802.11 a/b/g/n/ac                                         |
|------------------------|---------------------------------------------------------------------------|
| Bluetooth              | Bluetooth <sup>®</sup> 4.1                                                |
| Barcode Scanner        | 1D/2D barcode scanner with physical trigger buttons on right & left sides |
| NFC                    | ISO 14443A/B, ISO15693 (On back cover)(optional)                          |
| LCD Display            |                                                                           |
| Size/Type              | 8" TFT LCD (4:3)                                                          |
| Resolution             | 1024 x 768                                                                |
| Touch Screen           |                                                                           |
| Туре                   | 10-point projected capacitive touch screen                                |
| Tablet PC I/O Interfac | ce                                                                        |
| USB Port               | 1 x Micro USB 2.0 port (OTG support)                                      |
| SD Slot                | 1 x microSD card slot                                                     |
| Tablet Battery Const   | umption                                                                   |
| Operating Mode         | 3.5 hours (continually play YouTube)                                      |
| Standby Mode           | 29~33 hours                                                               |
| Cradle I/O Interface   |                                                                           |
| USB Port               | 3 x USB 2.0 ports (supports USB 3.0 900mA current)                        |
| HDMI                   | 1 x HDMI port (supports high resolution up to 2K)                         |
| LAN                    | 1 x RJ-45 GbE LAN port                                                    |
| Power                  | 1 x DC Jack                                                               |
| Docking                | Guide pin for fixing                                                      |
| NFC                    | ISO 14443A/B, ISO15693 (On back side) (optional)                          |
| MSR                    | Encryption feature & ISO7811 compliant (optional)                         |
| Smart Card Reader      | 1 x chipset card reader slot                                              |
| Power Supply           |                                                                           |
| Battery Type           | Lithium-ion rechargeable battery for tablet                               |
| Battery Capacity       | 3.8V, 4000mAh                                                             |
|                        |                                                                           |

| Power Adapter             | For tablet: AC100~240C, 50~60 Hz, 5V / 10W<br>For cradle: AC100~240C, 50~60 Hz, 12V / 60W                                       |
|---------------------------|----------------------------------------------------------------------------------------------------|
| Mechanical & Enviro       | onmental                                                                                                    |
| Operating Temp.           | -20°C ~ 45°C (-4°F ~ 113°F)                                                                                                    |
| Storage Temp.             | -20°C ~ 60°C (-4°F ~ 140°F)                                                                                                    |
| Discharging Temp.         | -20°C ~ 45°C (-4°F ~ 113°F)                                                                                                    |
| Charging Temp.            | 0°C ~ 40°C (32°F ~ 104°F)                                                                                                    |
| Dimensions<br>(W x H x D) | Tablet PC:<br>208.5 x 150.6 x 27 mm (8.21" x 5.93" x 1.63")<br>Cradle & docking:<br>216 x 264 x 186 mm (8.50" x 10.39" x 7.32") |
| Weight                    | Tablet: 520g (1.15lb) (with battery)<br>Cradle & docking: 2.54kg (5.60lb)                                                       |
| IP Rating                 | IP54                                                                                                    |
| Drop Resistance           | 1.2m (4ft.)                                                                                                    |
| Regulatory                | CE, FCC Class B, KC                                                                                                    |

#### **1.4 Dimensions**

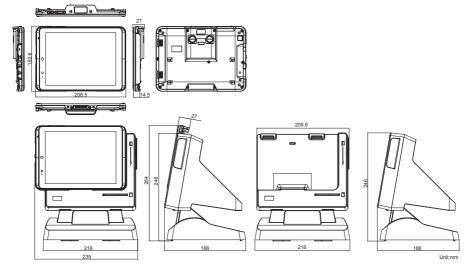

This page is intentionally left blank.

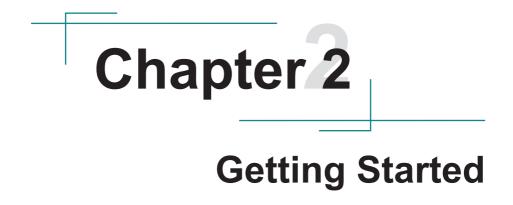

#### 2.1 Getting to Know the Tablet PC

#### 2.1.1 Tablet PC

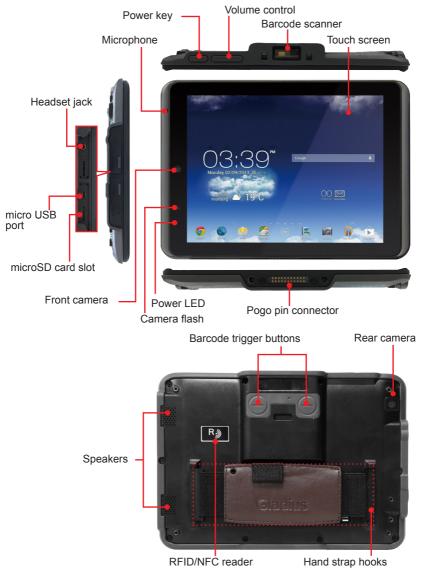

#### 2.1.1.1 Front Side

| Items              | Descriptions                                                                                                    |
|--------------------|----------------------------------------------------------------------------------------------------|
| Power Key          | Press-and-hold this key to power on the device<br>In sleep mode, press to wake the device<br>Press to power off the device.                                                                                  |
| Volume Control     | To decrease/increase volume.                                                                                                    |
| Barcode Scanner    | 1D/2D barcode scanner                                                                                                    |
| Touch screen       | 10-point projected capacitive touch screen                                                                                                    |
| Microphone         | A built-in microphone to capture sound and voice when used with a program capable of recording audio.                                                                                                    |
| Power LED          | Green on: Tablet PC is powered on.<br>Red: Tablet PC is charging.<br>Off : Tablet PC is powered off.                                                                                                    |
| Front Camera       | 2.0 MP front facing camera                                                                                                    |
| Camera flash       | Camera flash                                                                                                    |
| Headset jack       | 3.5mm combo audio/microphone jack. To connect to a set of headphones or speakers.                                                                                                    |
| micro USB port     | USB 2.0 micro USB port. To connect to a USB device.                                                                                                    |
| microSD card slot  | To insert a microSDXC/SDHC/SD card.<br>When inserting the card, make sure to position the card as<br>the graphic indicates, and fully insert the card into the slot<br>until it cannot be inserted any more. |
| Pogo pin connector | 22-pin connector for connection with cradle.                                                                                                    |

#### 2.1.1.2 Rear Side

| Items                   | Descriptions                                                               |
|-------------------------|----------------------------------------------------------------------------|
| Barcode trigger buttons | Press either of the buttons to scan a barcode.                             |
| Rear camera             | 8.0 MP auto focus camera (optional).                                       |
| Speakers                | Integrated dual 0.5W speakers for audio output.                            |
| RFID/NFC reader         | Tap a NFC card or hold the card against the surface to read the card data. |
| Hand strap hooks        | To attach the optional hand strap                                          |

#### 2.2 Installing Memory Card

The tablet PC comes with a microSD card slot. To insert the microSD card:

- 1. On the left side of the tablet PC, open the rubber cover of the microSD card slot.
- 2. Position the card as the graphic indicates.
- 3. Fully insert the card into the slot until it clicks into place.
- 4. Close the rubber cover.

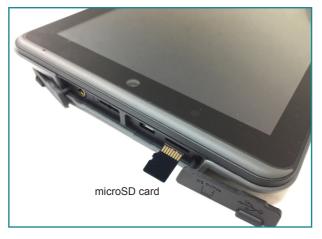

To verify if the memory card is successfully inserted:

- For Windows: Windows will detect the card and assign it a drive name in File Explorer.
- For Android: Tap the Settings icon on the home screen and then tap Device > Storage > SD card. If the SD card is successfully mounted, you should be able to find the SD card information.

#### 2.3 Charging the Tablet PC

To charge the tablet PC with the provided power adapter:

- 1. Connect the USB end of the power adapter to the USB port on the device.
- 2. Connect the power adapter to an electrical outlet.

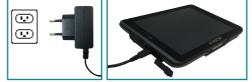

\*The power plug type of the provided power adapter varies according to region.

**Caution:** Do not charge the tablet PC via computer's USB connection due to that the voltage output from computer USB is not enough to charge the device.

**Caution:** When the tablet PC is docked in the cradle, do not connect the tablet PC and the cradle to power source at the same time to prevent damage to the products.

When the charging is in process, to check the battery level:

• For Window: Swipe up the battery icon in the system tray to view the charging status.

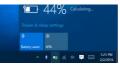

• **For Android:** Swipe down the battery indicator in the status bar and you will see the charging percentage.

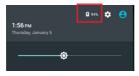

This page is intentionally left blank.

# **Chapter 3** Using the Tablet PC (Windows OS)

#### 3.1 Using the Touch Screen

The computer comes with a projected capacitive touch screen. Touch control is the main way and an intuitive way to interact with the computer. Users are able to manipulate icons, graphic buttons, menus, property sheets, the on-screen keyboard or any on-screen items with touch control. This chapter will walk you through the basic operations for touch control.

#### 3.1.1 Basic Operations

Unlike the resistive touch, the projected capacitive touch works by the change of capacitance when a conductive object, such as a finger, contact the touch screen. Hence it requires only a human finger and zero force to trigger actions from the projected capacitive touch screen. And no calibration is needed.

| Operation     | Descriptions                                                                                                    |
|---------------|----------------------------------------------------------------------------------------------------|
| Тар           | Tap an item and quickly release to select an item, launch an application, or open a menu.                                                                                   |
| Tap and hold  | Tap and hold an item or a blank area on the screen for a few seconds until a menu opens or an option appears.                                                               |
| Drag          | Tap and hold on an item, such as an image or an icon, then move<br>it to the target position. While dragging, do not release until you<br>have reached the target position. |
| Swipe         | Move your finger horizontally or vertically across the screen to scroll through the screen, App menu, pages, lists and so on.                                               |
| Zoom in / out | Move two fingers closer together on an item, such as a picture,<br>web page, or map, to zoom out, or move two fingers apart to zoom<br>in.                                  |
| Double tap    | For some applications, quickly tap twice on an item to zoom in and double-tap again to zoom out.                                                                            |

The table below provides instructions on how to use the multi-touch screen:

#### 3.1.2 Text Input

The computer doesn't have a physical keyboard to receive user's text input. To input text on the computer, it relies on either an external USB keyboard, or the "on-screen keyboard", or the Windows-featured handwriting recognition.

#### 3.1.2.1 On-screen Keyboard

An "on-screen keyboard" is a virtual keyboard with all the standard keys. With Windows you can use either a touch keyboard or thumb keyboard to facilitate text input. To open the Windows on-screen keyboard:

1. Tap the keyboard icon on the Windows taskbar.

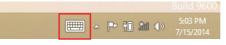

2. The **Input Panel** opens in either keyboard mode or handwriting mode, according to your previous use. Tap the icon in the lower right corner to switch between the modes.

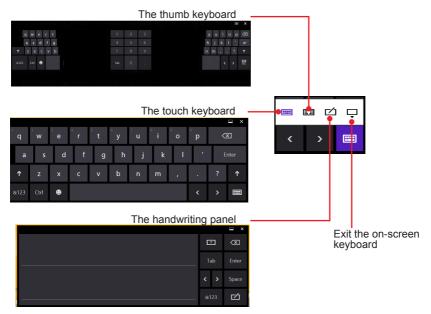

3. To use the touch or thumb keyboard, just enter text by tapping the keys.

#### 3.1.2.2 Handwriting Recognition

"Handwriting Recognition" is an input method that interprets and converts handwriting to text. The Windows features a "writing pad" to get the job done.

To launch the Windows handwriting panel:

1. Tap the keyboard icon on the Windows taskbar to open the **Input Panel** as described in <u>3.1.2.2 Handwriting Recognition</u> on page <u>16</u>.

If it's in keyboard mode, tap the icon in the lower right corner and tap the handwriting icon to switch to handwriting mode.

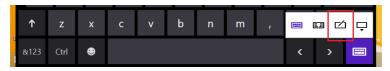

2. Write in the writing area. Then tap the bottom-right **Enter** button to enter the text in a text field.

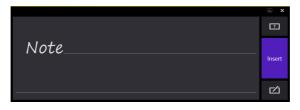

#### 3.3 Using the Wi-Fi Feature

The computer is built-in with a Wi-Fi module for Wi-Fi networking. The Wi-Fi module supports IEEE 802.11a/b/g/n/ac.

#### 3.3.1 Turning On/Off the Wi-Fi Feature

If you have previously turned off the Wi-Fi function, tap the wireless network icon in the system tray and then tap Wi-Fi to turn on the Wi-Fi radio.

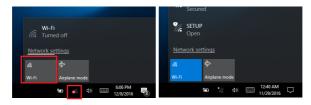

To turn off the Wi-Fi function, tap the wireless network icon in the system tray and then tap Wi-Fi to turn off the Wi-Fi radio.

#### 3.3.2 Connecting to a W-Fi Network

- 1. Make sure that the Wi-Fi function is turned on.
- 2. Tap the Wi-Fi signal strength icon in the notification area.
- 3. A list opens and shows the Wi-Fi hotspots available within the wireless coverage of the tablet PC.

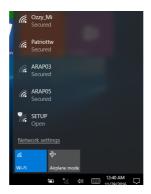

4. Tap the target network and then tap **Connect**.

If the network to connect is a secured network, a dialog will open and request for the password. Enter the password to access the Wi-Fi network. If it is an open network, it will be connected directly.

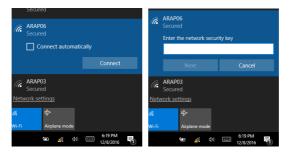

5. When the tablet PC is connected to a Wi-Fi network, "**Connected**" will be displayed under the Wi-Fi network's name.

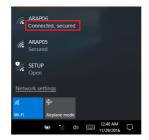

Note: To conserve power, always turn off the Wi-Fi module when it isn't used.

#### 3.3.3 Forgeting/Deleting a Wi-Fi Network

Under the following situations you may need the tablet PC to forget/delete a Wi-Fi connection profile:

- You don't need to connect to a certain wireless connection anymore.
- You want to modify the security details such as the password and the encryption type it uses. In such case, after you forget the network, reconnect to the network and enter new security details when prompted.

To forget/delete a Wi-Fi network connectoin:

- Tap START > Settings > Network & Internet > Wi-Fi > Manage Wi-Fi Settings.
- 2. Under **Manage known networks**, select the target network and tap **Forget**. This will delete the wireless network's profile and connection details.

| Wi-Fi                 |
|-----------------------|
| Manage known networks |
| iPhone                |
| fr. ARAPO4            |
| Properties Forget     |
| G BiffNet             |

#### 3.4 Using the Bluetooth Feature

Bluetooth enables the wireless connection over a short distance about 8 meters. It is specified as a "wireless personal area network" (WPAN). The computer is Bluetooth-enabled to synchronize data with other Bluetooth-capable devices such as PCs, laptops, hands-free, headsets, printers, PDAs and cell phones.

#### 3.4.1 Turning On/Off the Bluetooth Feature

To be able to use Bluetooth, launch the Bluetooth module first:

Tap **START** > **Settings** > **Devices** > **Bluetooth**. Make sure the Bluetooth switch is in the **On** position.

| Bluetooth     Bluetooth     Bluetooth     Bluetooth     State     State     St |  |  |
|----------------------------------------------------------------------------------------------------|--|--|
| Manage Bluetooth devices                                                                                                    |  |  |
| Bluetooth<br>On<br>Your PC is searching for and can be discovered by Bluetooth<br>devices.                                                                                                    |  |  |

To turn off the Bluetooth module, switch the Bluetooth to the **Off** position.

#### 3.4.2 Pairing/Connecting with Other Bluetooth Devices

Before the computer can connect with other Bluetooth devices, it has to pair with them. To pair/connect with other Bluetooth devices:

- 1. Before proceeding, make sure that the target Bluetooth device is turned on, discoverable and within close range.
- 2. Make sure that the Bluetooth function is turned on. From the Bluetooth devices list, select the device you want to pair and click **Pair**.

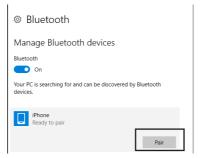

3. If prompted to compare the passcodes, tap **Yes** to continue.

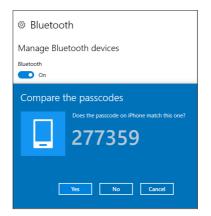

4. After pairing, the tablet PC will connnect to the target device and you'll notice the "**Connected**" under the device name.

| 🕸 Bluetooth                                                          |                          |  |
|----------------------------------------------------------------------|--------------------------|--|
| Manage Blueto                                                        | Manage Bluetooth devices |  |
| Bluetooth                                                            |                          |  |
| On On                                                                | On On                    |  |
| Your PC is searching for and can be discovered by Bluetooth devices. |                          |  |
| iPhone<br>Connected                                                  |                          |  |
| Related settings                                                     | 5                        |  |
| More Bluetooth options                                               |                          |  |
| Send or receive files via                                            | Bluetooth                |  |

#### 3.4.3 Removing a Bluetooth Device

If you want to remove a Bluetooth device paried with your tablet PC:

- 1. Tap **START > Settings > Devices > Bluetooth**.
- 2. Select the paired Bluetooth device that you want to remove and tap **Remove device**. When prompted, tap **Yes**.

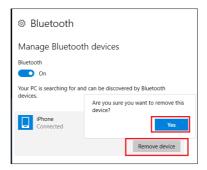

If you want to connect the device to your tablet PC later, you can pair it again.

#### 3.4.3 Bluetooth Device Name of the Tablet PC

By default, the tablet PC's Bluetooth device name is the computer name, which is viewable at **START > Settings > System > About**.

You can rename the name for your Table PC by tapping **Rename PC** and then type the new name as needed.

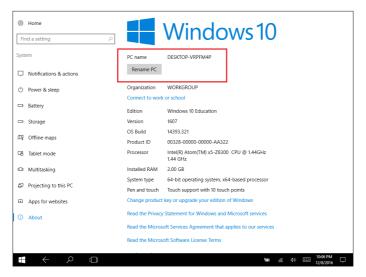

#### 3.4.4 Hiding/Exposing the Tablet PC

By default, the tablet PC is discoverable by other Bluetooth devices. To hide or expose the computer, tap **START** > **Settings** > **Devices** > **More Bluetooth options**. Then select **Allow Bluetooth devices to find this PC** to make the tablet PC discoverable, or otherwise un-select it to hide your tablet PC.

| Bluet                                           | cooth Settings                                                             | × |
|-------------------------------------------------|----------------------------------------------------------------------------|---|
| Options                                         | COM Ports Hardware                                                         |   |
|                                                 | overy<br>Allow Bluetooth devices to <u>f</u> ind this PC                   |   |
| Bluetooth devices will see the name of this PC. |                                                                            |   |
|                                                 | fications<br>Alert me when a new Bluetooth device <u>w</u> ants to connect |   |

#### 3.6 Using the Barcode Scanner

The tablet PC comes with a barcode reader module. You can read barcodes of the following types:

| Туре                                           | Formats                                                                                                    |
|------------------------------------------------|----------------------------------------------------------------------------------------------------|
| Linear                                         | UPC/EAN/JAN, GS1 DataBar, Code 39, Code 128, Code 32, Code 93, Codabar/NW7, Interleaved 2 of 5, Code 2 of 5, Matrix 2 of 5, MSI, Telepen, Trioptic, China Post |
| 2D Stacked PDF417, MicroPDF417, GS1 Composite; |                                                                                                    |
| 2D Matrix                                      | Aztec Code, Data Matrix, QR Code, Micro QR Code, MaxiCode, Han Xin Code;                                                                                       |
| Postal                                         | Intelligent Mail Barcode, Postal-4i, Australian Post, British Post,<br>Canadian Post, Japanese Post, Netherlands (KIX) Post, Postnet,<br>Planet Code;          |
| OCR Option                                     | OCR-A, OCR-B, E13B (MICR)                                                                                                    |

Generally a third-party barcode application will be used to process the data read by the scanner. This user manual will not cover these applications. The following steps serve as an example only to show the basic operation of the barcode scanner.

- 1. Launch your barcode decoding application.
- 2. Point the scanner window at the barcode and press either of the barcode trigger buttons on the rear of the tablet PC. The scanner will project an aiming beam.

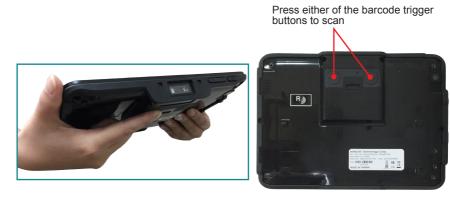

3. Upon a successful scan, the scan beam turns off. The decoded barcode data will be entered into your processing application.

#### 3.7 Using the RFID Feature (Optional)

Radio-Frequency Identification (RFID) is a technology that uses radio frequency (RF) for a RFID reader to retrieve information from a RFID tag attached to an object. Different from a barcode technology, RFID technology does not require direct contact or line-of-sight reading; however, the read range depends on frequency, tag antenna, tag type and a number of factors.

The RFID reader area is at the back side of the tablet PC as shown below.

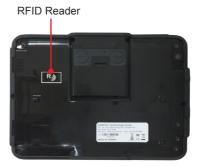

To read a RFID tag:

- 1. Launch your RFID App.
- 2. Place the RFID tag near the RFID reader on the back of the tablet PC.

RFID read range varies depending on your application. Contact your dealer for details.

3. After reading and decoding, the RFID tag data will be displayed.

#### 3.8 Using the NFC Feature (Optional)

Near Field Communication (NFC) is a short-range wireless communication technology that enables NFC-capable devices to exchange data such as contacts, photos, music, or web address over a short distance less than 4 centimeters.

The NFC detection area is at the back side of the tablet PC as shown below. When you tap other NFC devices, tags, or readers, the NFC areas of both devices should be close to one another so that the connection can be established.

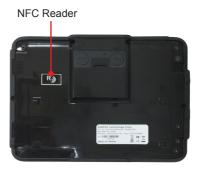

This page is intentionally left blank.

# Chapter 4

## Using the Tablet PC (Android OS)

#### 4.1 Using the Touch Screen

The tablet PC comes with a projected capacitive multi-touch screen. Touch control is the main way to interact with the tablet PC. Users are able to manipulate icons, graphic buttons, menus, the on-screen keyboard or any on-screen items with touch control. This chapter will walk you through the basic operations.

#### 4.1.1 Basic Operations

| Operation                                                                                                    | Descriptions                                                                                                    |  |
|----------------------------------------------------------------------------------------------------|----------------------------------------------------------------------------------------------------|--|
| Тар                                                                                                    | Tap an item and quickly release to select an item, launch an application, or open a menu.                                                  |  |
| Tap and hold                                                                                                    | Tap and hold an item or a blank area on the screen for a few seconds until a menu opens or an option appears.                              |  |
| <b>Drag</b> Tap and hold on an item, such as an image or an icon, then m<br>it to the target position. While dragging, do not release until yo<br>have reached the target position. |                                                                                                    |  |
| Swipe                                                                                                    | Move your finger horizontally or vertically across the screen to scroll through the screen, App menu, pages, lists and so on.              |  |
| Zoom in / out                                                                                                    | Move two fingers closer together on an item, such as a picture,<br>web page, or map, to zoom out, or move two fingers apart to zoom<br>in. |  |
| Double tap                                                                                                    | For some applications, quickly tap twice on an item to zoom in and double-tap again to zoom out.                                           |  |

The table below provides instructions on how to use the multi-touch screen:

#### 4.1.2 Text Input

The tablet PC doesn't have a physical keyboard to receive user's text input. To input text on the device, it relies on the "on-screen keyboard" featured by the operating system. An "on-screen keyboard" is a virtual keyboard with most of the standard keys.

To open the on-screen keyboard, simply tap a text input field and the keyboard appears.

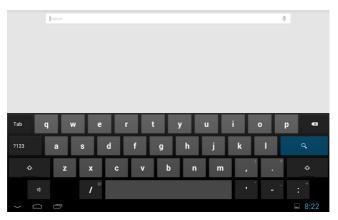

#### 4.2 Home Screen

On the Android OS, the **Home** screen provides you with an instant access to device status, notifications, application shortcuts, folders and widgets. Simply tap an item and you can launch the associated application. You can also add desired items to the **Home** screen, extend the **Home** screen or personalize the wallpaper to tailor it to your personal needs.

When you power on the tablet PC for the first time, a typical **Home** screen might look like the example below:

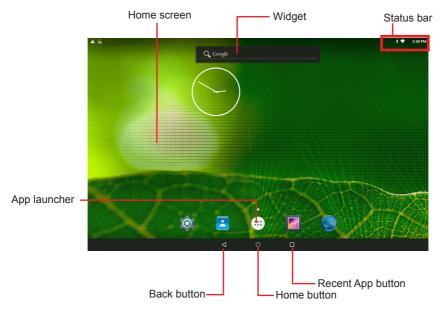

| Element                                                                                                    | Descriptions                                                                                                    |
|----------------------------------------------------------------------------------------------------|----------------------------------------------------------------------------------------------------|
|                                                                                                    | The Status Bar displays these information:                                                                                                    |
|                                                                                                    | The system time                                                                                                    |
|                                                                                                    | Wi-Fi signal strength                                                                                                    |
| Status Bar                                                                                                    | Ethernet connection status                                                                                                    |
|                                                                                                    | Bluetooth connection status                                                                                                    |
|                                                                                                    | You can access the notification panel to see more information by swiping up the status bar.                                                                       |
| Notifications<br>AreaThe Notifications Area informs you of new message<br>alarms, and activities in progress. Applications you in<br>device may show their own icons or messages in the |                                                                                                    |
|                                                                                                    | Tap an item on this screen to launch that item.                                                                                                    |
| Home Screen                                                                                                    | To delete an icon or widget, tap and hold that item until the remove symbol <b>X</b> appears on the top of the screen. Then move the icon to the <b>X</b> symbol. |
|                                                                                                    | Tap and hold any empty spot on this screen to customize your home screen.                                                                                         |
| Widget                                                                                                    | The miniature of an application that functions directly on the <b>Home</b> screen.                                                                                |
| Applauppher                                                                                                    | Tap it to open the <b>App Launcher</b> where all applications and widgets installed on the tablet PC can be viewed and launched.                                  |
| App Launcher                                                                                                    | You can also touch and hold an application's icon to drag and drop it onto the <b>Home</b> screen.                                                                |
| Back Button                                                                                                    | Tap to go to previous screen.                                                                                                    |
| Home Button                                                                                                    | Tap to return to Home screen.                                                                                                    |
| <b>Recent App</b><br><b>Button</b> Tap to view your recent Apps and touch an App to reopen it. The move an App from the list, swipe it left or right.                                   |                                                                                                    |

The table below describes the elements on a typical **Home** screen:

#### 4.2.1 Extending Home Screen

The **Home** screen is extended beyond the screen width to provide more space for adding application shortcuts and widgets.

To access the extended **Home** screen, swipe on the **Home** screen to the left or right.

To add application icons or widgets to the extended **Home** screen:

- 1. Tap the **App Launcher** icon **...** on the **Home** screen to locate the target application icon or widget.
- 2. Tap and hold the target icon or widget until the extended **Home** Screen appears.
- 3. Move the icon or widget to desired screen and then release.

#### 4.3 Accessing the Settings Screen

Swiping down the status bar will bring up a **Notification** panel where you can quickly access recent notifications. Swipe down the panel again to bring up the **Quick Settings** panel where you can perform these tasks:

- Tap the Settings icon Settings to access the Settings screen
- Adjust the screen brightness
- Tap the Wi-Fi icon to access the Wi-Fi settings screen
- Tap the Bluetooth icon to access the Bluetooth settings screen
- Turn on/off airplane mode
- Turn on/off auto-rotate screen function
- Tap the location icon to enable/disable the location function
- Tap the cast screen to transmit the device's screen to a Chromecast dongle

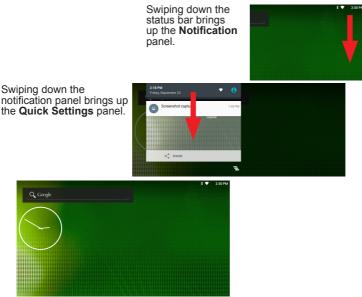

Quick Settings Panel

#### 4.4 Using the Wi-Fi Feature

The tablet PC is capable of Wi-Fi networking. Wi-Fi is a wireless networking technology that uses an access point, also known as the "hotspot", to connect to an Internet service provider over the wireless local area network (WLAN). Some hotspots are open to connect while others request you to present a key to authenticate your connection. The tablet PC needs to be configured including such key to connect to a hotspot.

Follow the guide below to connect the tablet PC to your wireless local area network:

#### 4.4.1 Enabling Wi-Fi and Connecting to a WLAN

- 1. Tap the **Settings** icon on the home screen and then tap **Wi-Fi** to access the Wi-Fi settings page.
- 2. Switch on Wi-Fi if it isn't enabled yet. The status bar displays the ♥ icon when the Ethernet function is enabled.

The device then proceeds to scan for available Wi-Fi networks in range and displays the names of those found. Secured networks are displayed with waves denoting signal strength plus a lock on them networks don't.

To re-scan for available Wi-Fi networks, tap the menu icon in the upper right corner to open the context menu and then tap **Refresh**.

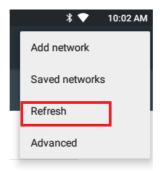

Tap a network to connect to it. To connect to a secured network, you're prompted to enter a password or other credentials. (Ask your network administrator for details.)

If the tablet PC detects a network previously connected to, the tablet PC auto-connects to it.

Once a Wi-Fi network is connected, it displays as "connected" on the Wi-Fi settings screen. Tap it to see the details about the speed, security, address, and related info.

#### 4.4.2 Adding a Wi-Fi Network

Under the following situations, you may need to manually add a Wi-Fi network:

- When a Wi-Fi network doesn't broadcast its name (SSID)
- When a Wi-Fi network is out of range and you want the tablet PC to remember it and auto-connect to it as soon as it gets in range.

To add a Wi-Fi network:

- 1. Tap the **Settings** icon on the home screen and then tap **Wi-Fi** to access the Wi-Fi settings page.
- 2. Switch on Wi-Fi if it isn't enabled yet.
- 3. Tap the menu icon in the upper right corner to open the context menu and then tap **Add network**.

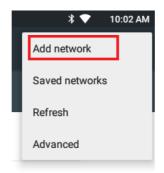

4. Enter the SSID (name) of the network. If the network is secured, tap the triangle at the right of the Security field to select the type of security deployed on the network and enter any required security credentials. If you need to configure proxy and IP settings, tap Advanced options to proceed.

|        | Ŧ      |
|--------|--------|
|        |        |
| CANCEL |        |
|        | CANCEL |

5. Tap **Save**.

The tablet PC then proceeds to connect to the Wi-Fi network. Any credentials entered are saved so the tablet PC automatically connects it the next time the tablet PC gets it within the range.

#### 4.4.3 Connecting to a Wi-Fi Network by WPS

Wi-Fi Protected Setup (WPS) is a feature that allows WPS-compliant devices to connect to each other instantly in a secure way. As the WPS devices automatically configure the SSID and WPA security key, it eliminates the need for users to manually enter the SSID and password. WPS works in two methods: Push or personal identification number (PIN). To connect to a Wi-Fi network via WPS:

- 1. Tap the **Settings** icon on the home screen and then tap **Wi-Fi** to access the Wi-Fi settings page.
- 2. Switch on Wi-Fi if it isn't enabled yet.
- 3. Tap the menu icon in the upper right corner to open the context menu and then tap **Advanced**.
- 4. Use either of the following methods to make the connection:

To use Push button, tap **WPS Push Button** and a prompt message will appear. Then press the WPS button on your WPS router within two minutes

| Press the Wi-Fi Protected Setup button on your router. It may be called "WPS" or<br>contain this symbol: |  |  |
|----------------------------------------------------------------------------------------------------|--|--|
| <i>4</i> 7                                                                                               |  |  |
| CANCEL                                                                                                   |  |  |

To use PIN method, tap **WPS Pin Entry**. You will be prompted with a PIN. Enter that PIN on your Wi-Fi router within two minutes.

| Enter pin 84194466 on your Wi-Fi router. The setup can take up to two minutes to complete. |  |  |
|--------------------------------------------------------------------------------------------|--|--|
| 69                                                                                         |  |  |
| CANCEL                                                                                     |  |  |
|                                                                                            |  |  |

5. WPS authentication process will start. When the authentication is done, you will be prompted that connection is successful.

#### 4.4.4 Forgetting/Modifying a Wi-Fi Network

When you don't want the tablet PC to "auto" connect to a Wi-Fi network or when it is a network that you no longer use, remove the Wi-Fi network by the steps below:

- 1. Tap the **Settings** icon on the home screen and then tap **Wi-Fi** to access the Wi-Fi settings page.
- 2. On the Wi-Fi settings page, tap and hold the name of the network to forget.

A context menu then opens.

3. Tap Forget network.

| ARAP06           |  |
|------------------|--|
| Forget network   |  |
| Modify network   |  |
| Write to NFC tag |  |

Some Wi-Fi networks may periodically change their passwords to enhance the network security. When this occurs, you need to change the saved login credentials. To change the password, follow the steps above to access the context menu of the intended network. Then tap **Modify network** to make the changes.

#### 4.5 Using the Bluetooth Feature

Bluetooth enables the wireless connection over a short distance about 8 meters. It is specified as a "wireless personal area network" (WPAN). The tablet PC is Bluetooth-capable to synchronize data with other Bluetooth-capable devices such as PCs, laptops, hands-free, headsets, printers, PDAs and cell phones.

Before the tablet PC can connect a Bluetooth device, it needs to pair with that device. Such "pairing" involves the authentication between them to justify their accesses to each other. Once they are paired, they stay paired unless they are unpaired.

#### 4.5.1 Enabling Bluetooth and Pairing with Bluetooth Device

To enable or disable the Bluetooth function:

- 1. Tap the **Settings** icon on the home screen and then tap **Bluetooth** to access the Bluetooth settings page.
- 2. Switch on Bluetooth if it isn't enabled yet. The status bar displays the icon when the Bluetooth function is enabled.

**Note:** While Bluetooth is enabled, the tablet PC is always visible to nearby devices. You cannot configure the visibility time but you can rename the tablet PC's name.

3. The tablet PC proceeds to scan for any Bluetooth device in range. Then it displays the names of the device(s) found.

If the Bluetooth device you want to pair with is not displayed in the **Available Devices** list, tap the menu icon in the upper right corner to open the context menu and then tap **Refresh**. Or you can tap the search icon and then enter the name of the Bluetooth device you want to pair with.

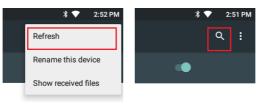

**Note:** If the device to pair with isn't displayed after the scan, check if it is configured to be discoverable.

4. Tap the device you want to pair with. When the **Bluetooth pairing request** dialog box appears, tap **Pair**. The tablet PC will then send a connection request to the device you want to pair with.

| Bluetooth pairing request                                               |      |  |
|-------------------------------------------------------------------------|------|--|
| Device<br>iPhone                                                        |      |  |
| Pairing code<br>707113                                                  |      |  |
| Pairing grants access to your contacts and call history when connected. |      |  |
| CANCEL                                                                  | PAIR |  |

On the device to pair with, a dialog box appears requesting to enter or verify the pairing code. The passkey entered or shown on the tablet PC and the Bluetooth device must be the same.

If you're prompted to enter a pin code, try entering 0000 or 1234 (the most common pin code), or look up in the documentation that came with the other Bluetooth device to learn its pin code.

Then the devices proceed to pair with each other.

#### 4.5.2 Configuring Bluetooth Features to Use

A "Bluetooth profile" defines the features supported by a Bluetooth device. For two Bluetooth devices to share files with each other, they need to both support the right profile. Some Bluetooth devices have multiple profiles. A profile can provide the ability to transmit phone conversations, to play music in stereo, or to transfer files or other data.

After you have paired a Bluetooth device with the tablet PC, you can select which profile you want to use with your tablet.

- 1. Tap the **Settings** icon on the home screen and then tap **Bluetooth** to access the Bluetooth settings page. Find the paired device that you want to configure the profiles and tap the 🗱 icon of the paired device.
- 2. A page opens for that paired device. Select or deselect a profile as needed.

| Paired devices |                 |         |  |
|----------------|-----------------|---------|--|
| Name           |                 |         |  |
| iPhone         |                 |         |  |
| h<br>Use for   |                 |         |  |
|                | Internet access |         |  |
|                | FO              | RGET OK |  |

#### 4.5.3 Disconnect from a Bluetooth Device

To disconnect the tablet PC from a Bluetooth device:

- 1. Tap the **Settings** icon on the home screen and then tap **Bluetooth** to access the Bluetooth settings page.
- 2. Find the paired device that you want to disconnect and tap the 🗱 icon of the paired device.
- 3. A page opens for that paired device. Tap Forget.

| Paired devices |        |    |  |
|----------------|--------|----|--|
| Name           |        |    |  |
| iPhone         |        |    |  |
| Use for        |        |    |  |
|                | FORGET | ок |  |

#### 4.5.4 Additional Bluetooth Settings

From the Bluetooth settings page, tap the menu icon and a context menu opens providing the following options:

- 1. **Rename tablet:** Allows you to edit the Bluetooth name of the tablet PC that will be shown to others when they try to search for it.
- 2. **Show received files:** Open the location where downloaded and uploaded Bluetooth files are stored.

#### 4.6 Using the RFID Feature (Optional)

Radio-Frequency Identification (RFID) is a technology that uses radio frequency (RF) for a RFID reader to retrieve information from a RFID tag attached to an object. Different from a barcode technology, RFID technology does not require direct contact or line-of-sight reading; however, the read range depends on frequency, tag antenna, tag type and a number of factors.

The RFID reader area is at the back side of the tablet PC as shown below.

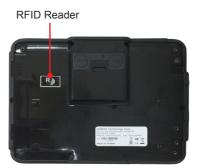

To read a RFID tag:

- 1. Launch your RFID App.
- 2. Place the RFID tag near the RFID reader on the back of the tablet PC.

RFID read range varies depending on your application. Contact your dealer for details.

3. After reading and decoding, the RFID tag data will be displayed.

#### 4.7 Using the NFC Feature (Optional)

Near Field Communication (NFC) is a short-range wireless communication technology that enables NFC-capable devices to exchange data such as contacts, photos, music, or web address over a short distance less than 4 centimeters.

The NFC detection area is at the back side of the tablet PC as shown below. When you tap other NFC devices, tags, or readers, the NFC areas of both

devices should be close to one another so that the connection can be established.

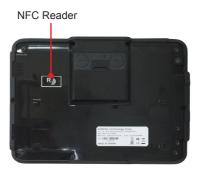

#### 4.7.1 Using the Android Beam Feature

To use NFC to exchange App contents, both sending and receiving devices must be NFC-enabled and unlocked. The following is an example describing how to beam App content from the tablet PC to another NFC device:

 Make sure both devices are NFC-enabled. To enable the tablet PC's NFC function, tap the Settings icon on the home screen and then tap More under the Wireless & networks section. Then enable the NFC function.

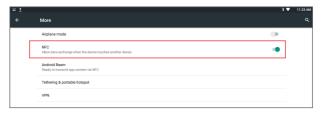

2. On the same page, tap Android Beam and then turn on the Android Beam feature.

| # <u>t</u> |                                                                   | 3 🗣 | 11:23 AM |
|------------|-------------------------------------------------------------------|-----|----------|
| ÷          | More                                                              |     | ۹        |
|            | Airplane mode                                                     | ()  |          |
|            | NFC<br>Allow data exchange when the device touches another device |     |          |
|            | Android Beam<br>Ready to transmit app content via NFC             |     |          |
|            | Tethering & portable hotspot                                      |     |          |

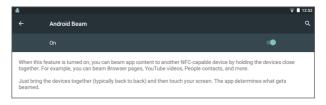

- 3. On the tablet PC, open the content you want to exchange.
- 4. Make sure the screen of both devices are unlocked, then hold your tablet PC and the receiving device back to back so that the NFC detection areas of both devices are within a range of about 4 centimeters.
- 5. On the tablet PC, you will hear a sound and be prompted a message "**Touch to beam**". Touch the screen of the tablet PC to begin the beaming process.
- 6. The content will appear on the receiving device's screen.

#### 4.7.2 Using the Tap & Pay Feature

You can tap and pay with the tablet PC at the merchants that accept contactless payments. To use the tap & pay function, make sure you have enabled the tablet PC's NFC function via **Settings** > **Wireless & networks** > **More** > **NFC**.

| R 1 |                                                                | * 🕈 | 11:23 AM |
|-----|----------------------------------------------------------------|-----|----------|
| ÷   | More                                                           |     | ۹        |
|     | Airplane mode                                                  | 2   |          |
|     | NFC Allow data exchange when the device touches another device | •   |          |
|     | Android Beam<br>Ready to transmit app content via NFC          |     |          |
|     | Tethering & portable hotspot                                   |     |          |
|     | VPN                                                            |     |          |
|     |                                                                |     |          |

This page is intentionally left blank.

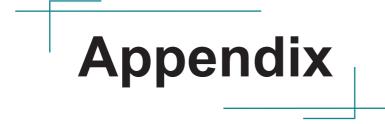

#### A. Using the Desktop Cradle (Optional)

#### A.1 Overview

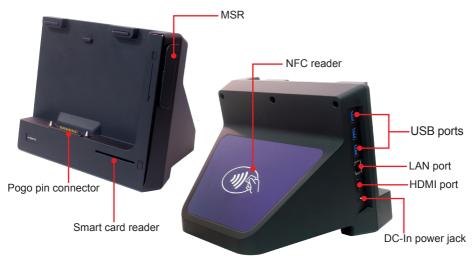

| Items              | Descriptions                                                                                                    |
|--------------------|----------------------------------------------------------------------------------------------------|
| Pogo pin connector | 22-pin connector for connection with tablet PC.                                                                                                   |
| Smart card reader  | Allows to insert a smart card to read the card data.                                                                                              |
| MSR                | Magnetic Stripe Reader. To swipe a magnetic (MSR) card and read card data.                                                                        |
| NFC reader         | Tap a NFC card or hold the card against the surface to read the card data.                                                                        |
| USB ports          | 3 x USB 2.0 Type-A ports. To connect to USB devices.<br>For power delivery, the USB 2.0 ports can provide<br>maximum 900mA of current as USB 3.0. |
| LAN port           | Gigabit Ethernet port. To connect the computer to a network through an Ethernet cable.                                                            |
| HDMI port          | HDMI output port. To connect to an HDMI input port of a display.                                                                                  |
| DC-In power jack   | DC-IN Power jack. To connect the computer to a power source through provided AC power adapter.                                                    |

#### A.2 Dimensions

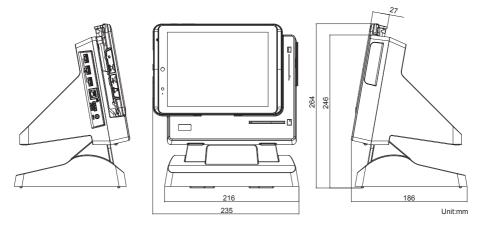

#### A.3 Docking the Tablet PC to the Desktop Cradle

To dock the tablet PC:

1. With screen side facing out, insert the bottom of the tablet PC into the desktop cradle. Make sure to align with the guide posts on the cradle.

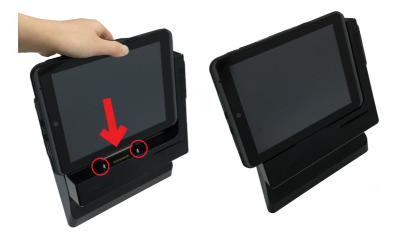

2. Connect the DC-IN jack on the cradle to a power source using the AC/DC power adapter (12V/60W AC/DC adapter kit).

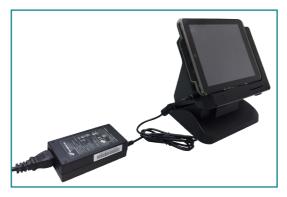

When the cradle is connected to a power source, the docked tablet PC will charge throught the cardle. When charging is in procress, the power LED is blinking in red.

**Caution:** When the tablet PC is docked in the cradle, do not connect the tablet PC and the cradle to power source at the same time to prevent damage to the products.

#### A.4 Using the Cradle Functions

#### A.4.1 Tilting the Tablet PC

The cradle allows you to tilt the tablet PC for optimized view angle. Just tilt the angle as required.

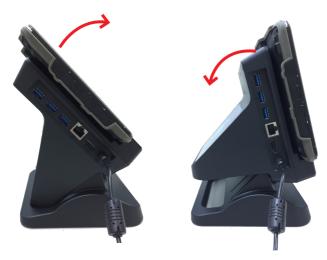

#### A.4.2 Connecting to an HDMI Display Monitor

The cradle comes with an HDMI connector supporting high resolution of up to 2K. It enables you to connect an external display monitor to your tablet PC to enjoy the benefits of larger screen. To connect the tablet PC to an external monitor:

- 1. Using an HDMI cable, connect one end to the HDMI port on the cradle.
- 2. Connect the other end of the HDMI cable to the HDMI IN port on the monitor.

After the connection, the sceen will be automatically duplicated on the external monitor.

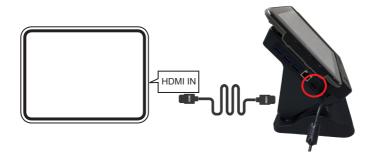

#### A.4.3 Connecting to a Local Area Network

The cradle comes with a LAN port allowing you to connect the tablet PC to a wired local area network. To connect the tablet PC to a wired network:

- 1. Using a Ethernet cable, connect one end to the LAN port on the cradle.
- 2. Connect the other end of the Ethernet cable to a hub, switch or router.

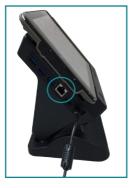

#### A.4.4 Using the Smart Card Feature

The cradle is equipped with a smart card reader that allow users to provide identification and information using a smart card. To use a smart card, insert the card with the golden chip facing upward as shown below:

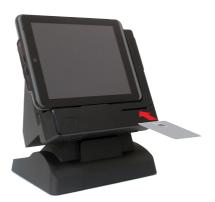

#### B. Using the Pistol Grip (Optional)

The optional pistol grip comes in two specifications: one with barcode button and power bank; the other with only barcode button. If your pistol grip is not equipped with the power bank, just igorne the related descriptions in this section.

#### **B.1 Overview**

### Barcode trigger button DC-in Jack

#### B.1.1 Pistol Grip w/ Power Bank

B.1.2 Pistol Grip w/o Power Bank

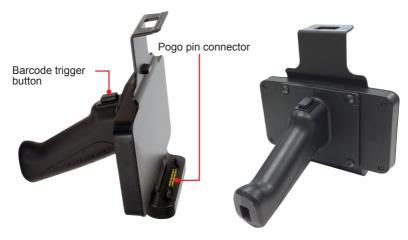

| Items                  | Descriptions                                                                                     |  |
|------------------------|--------------------------------------------------------------------------------------------------|--|
| Barcode trigger button | Press to scan a barcode.                                                                         |  |
| Power Bank Items       |                                                                                                  |  |
| DC-In power jack       | 5V/2A DC-IN Power jack. To connect the pistol grip to a power source to recharge the power bank. |  |
| Pogo pin connector     | Pogo pin connector         22-pin connector for connection with tablet PC.                       |  |
| Power LED              | Shows the current battery level.                                                                 |  |
| Power button           | Press the button to check the current battery level.                                             |  |

#### **B.2 Docking the Tablet PC to the Pistol Grip**

To dock the tablet PC:

1. With screen side facing out, insert the bottom of the tablet PC into the pistol grip. Make sure to align with the guide posts on the grip.

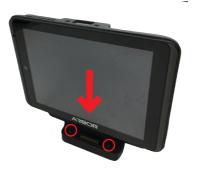

2. Push the top of the tablet PC firmly into the grip side.

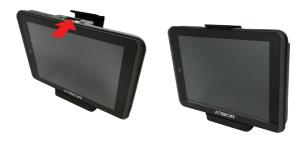

#### B.3 Using the Pistol Grip's Barcode Trigger Function

- 1. Launch your barcode decoding application.
- 2. Point the scanner window at the barcode and press either of the barcode trigger buttons on the rear of the tablet PC. The scanner will project an aiming beam.

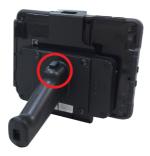

3. Upon a successful scan, the scan beam turns off. The decoded barcode data will be entered into your processing application.

#### **B.4 Using the Pistol Grip's Power Bank Function**

#### **B.4.1 Charging the Tablet PC**

To use the power bank to charge the tablet PC, just dock the tablet PC to the pistol grip. The power LED will show the charging level. If the LED doesn't light up, press the power button.

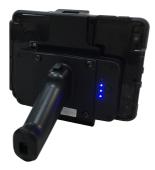

#### **B.4.2 Charging the Power Bank**

To charge the power bank:

- 1. Using the 5V/2A power adapter that comes with the tablet PC, connect the USB end to the USB port on the pistol grip.
- 2. Connect the power adapter to an electrical outlet.

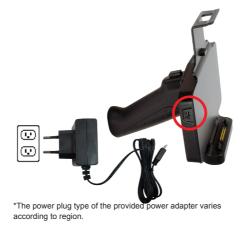

**Caution:** When the tablet PC is docked to the power pistol grip, do not connect the tablet PC and the pistol grip to power source at the same time to prevent damage to the products.